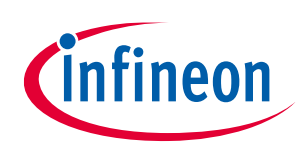

# **Quick-start guide for XENSIV™ PAS CO2 Sensor2Go evaluation kit**

### <span id="page-0-0"></span>**About this document**

This document will help users to work with the XENSIV™ PAS CO2 Sensor2Go evaluation kit. The XENSIV™ PAS CO2 Sensor2Go evaluation kit is developed as a plug-and-play module for the assessment of the XENSIV™ PAS CO2 sensor.

#### **Scope and purpose**

This document will define XENSIV™ PAS CO2 Sensor2Go evaluation kit functions, the procedure for integrating with the XENSIV™ PAS CO2 mini-evaluation board, and the necessary steps required to get a readout from the kit.

#### **Intended audience**

Application engineers, system engineers, and system architects of an application where the XENSIV™ PAS CO2 mini-evaluation board will be integrated.

#### **Sales part codes**

SP005582413 – XENSIV™ PAS CO2 Sensor2Go evaluation kit

SP005577475 – XENSIV™ PAS CO2 mini-evaluation board

### <span id="page-0-1"></span>**Table of contents**

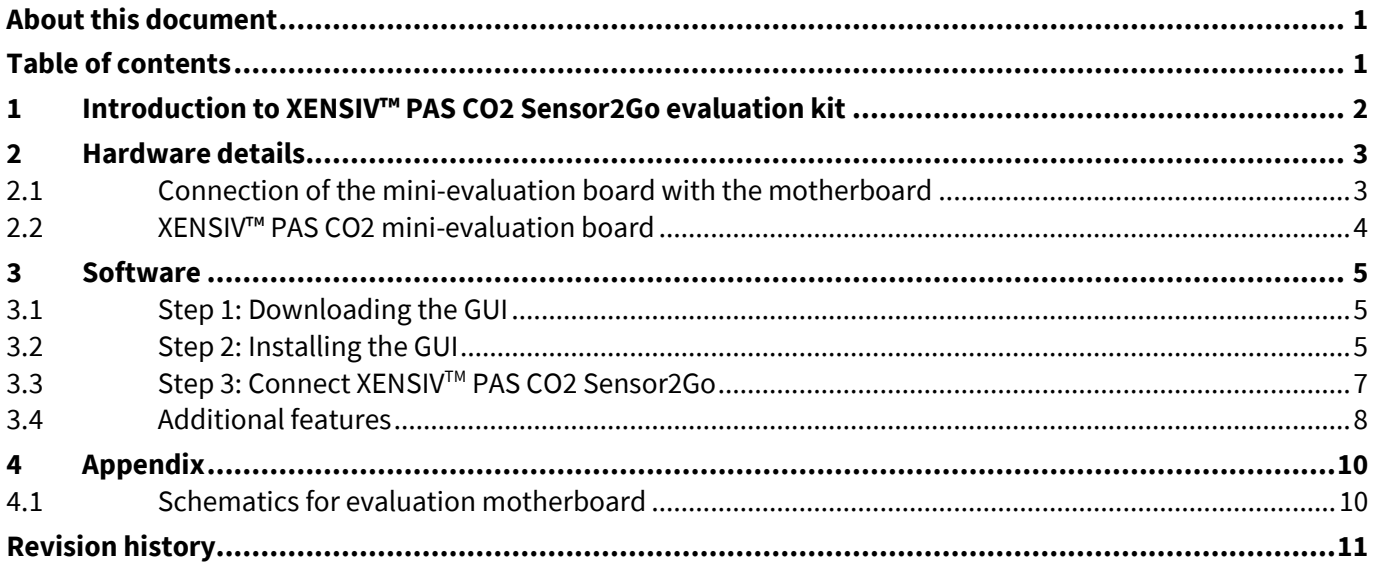

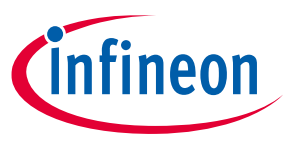

## <span id="page-1-0"></span>**1 Introduction to XENSIV™ PAS CO2 Sensor2Go evaluation kit**

The XENSIV<sup>™</sup> PAS CO2 is a real CO<sub>2</sub> sensor that improves the size and performance of existing CO<sub>2</sub> sensor solutions. This sensor has been designed based on the unique photoacoustic spectroscopy (PAS) principle. To ensure efficient and quick evaluation, the XENSIV<sup>™</sup> PAS CO2 Sensor2Go Evaluation kit is offered. An easy-to-use PC GUI is offered along with the package. The contents of the kits are shown in Figure 1.

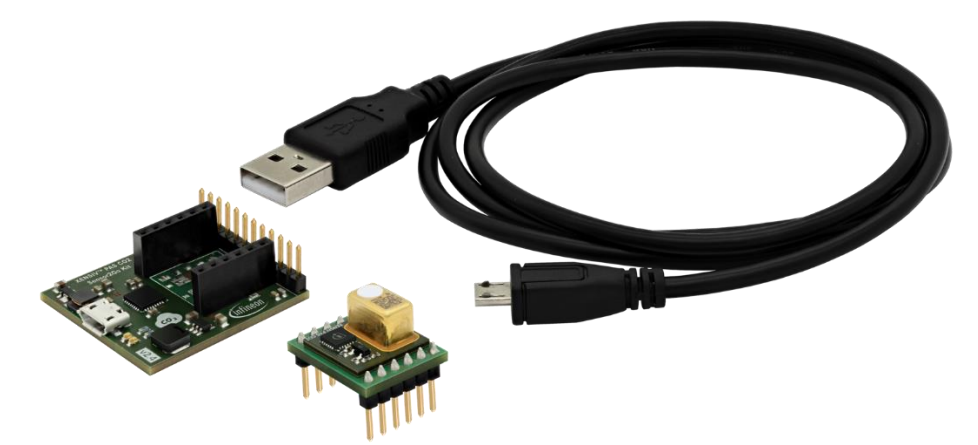

### **Figure 1 XENSIVTM PAS CO2 Sensor2Go Evaluation kit**

The complete Sensor2Go evaluation kit includes:

- XENSIV™ PAS CO2 evaluation motherboard
- XENSIV™ PAS CO2 mini-evaluation board
- micro-USB cable

#### **Key features:**

- Communication to a PC GUI via micro USB
- Power management unit ensuring stable 12V for the light source

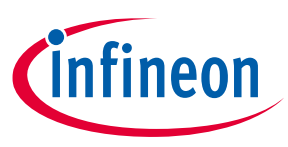

# <span id="page-2-0"></span>**2 Hardware details**

### <span id="page-2-1"></span>**2.1 Connection of the mini-evaluation board with the motherboard**

Connect the mini-evaluation board and motherboard as shown in Figure 2. For proper connection please connect pin 1 of the mini-board as shown in the figure.

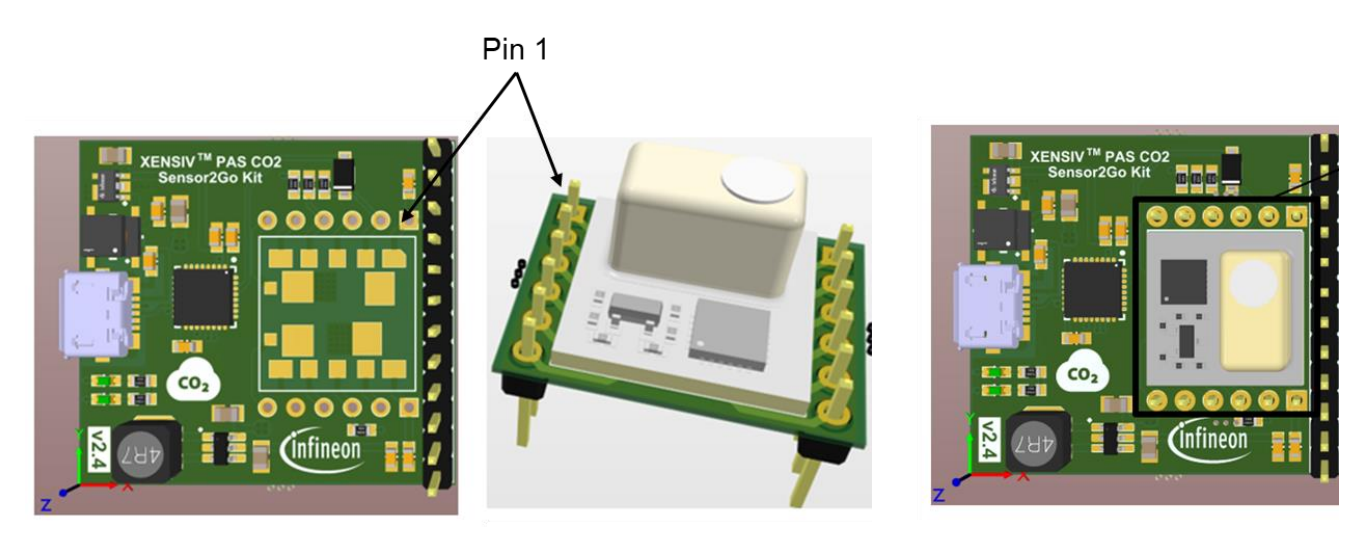

### **Figure 2 Connection of the mini-evaluation board with the sensor to go evaluation kit motherboard**

The relevant pin description of the XENSIV™ PAS CO2 mini evaluation board is presented in the following table.

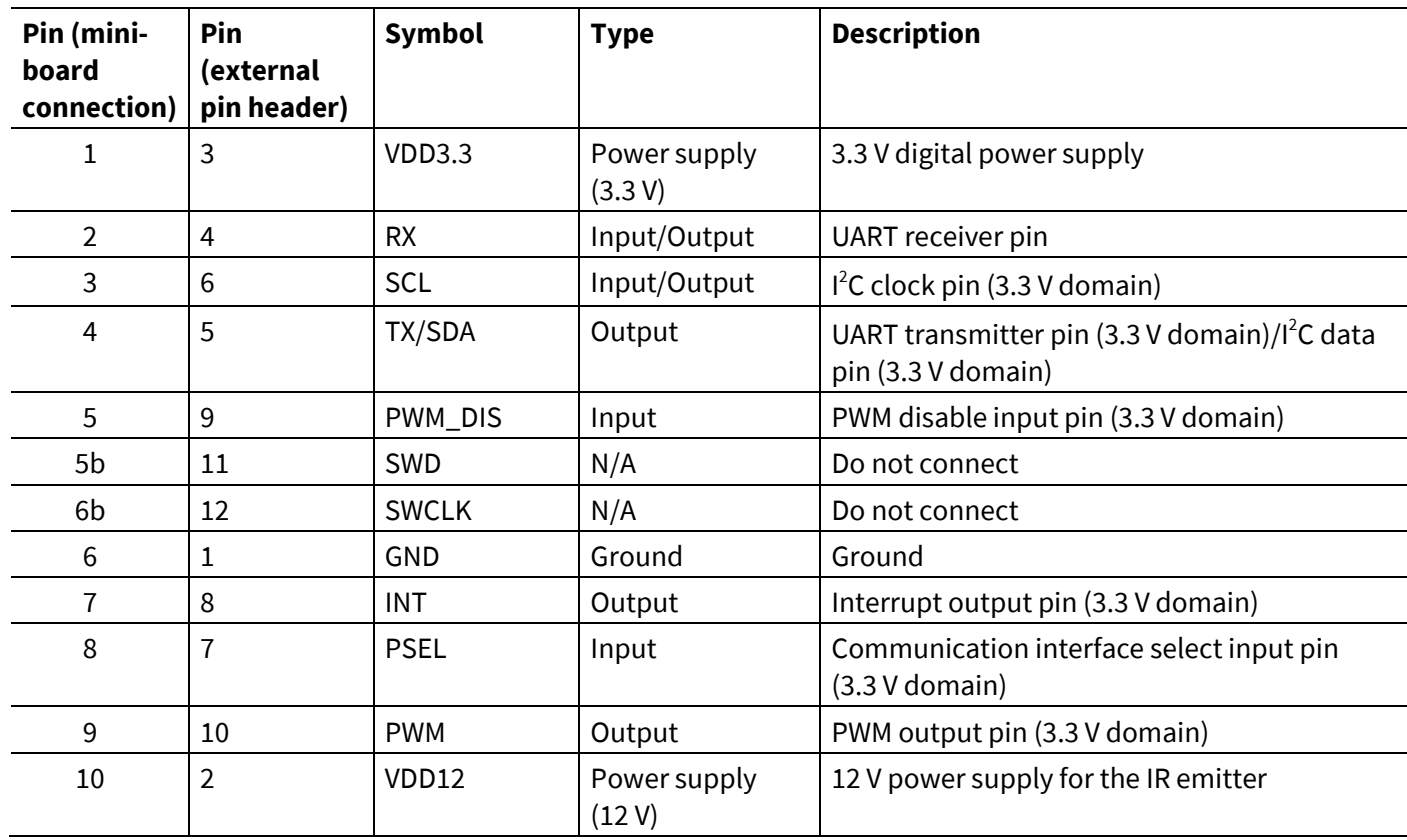

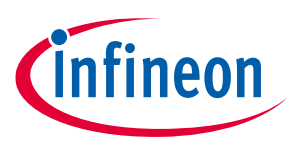

### <span id="page-3-0"></span>**2.2 XENSIV™ PAS CO2 mini-evaluation board**

The XENSIV™ PAS CO2 sensor is assembled on the mini-evaluation board as shown in Figure 3. The minievaluation board has extended male pin headers and can be treated as a standalone sample. Its internal registers can be accessed via external pins using communication protocols such as I<sup>2</sup>C, UART, or PWM.

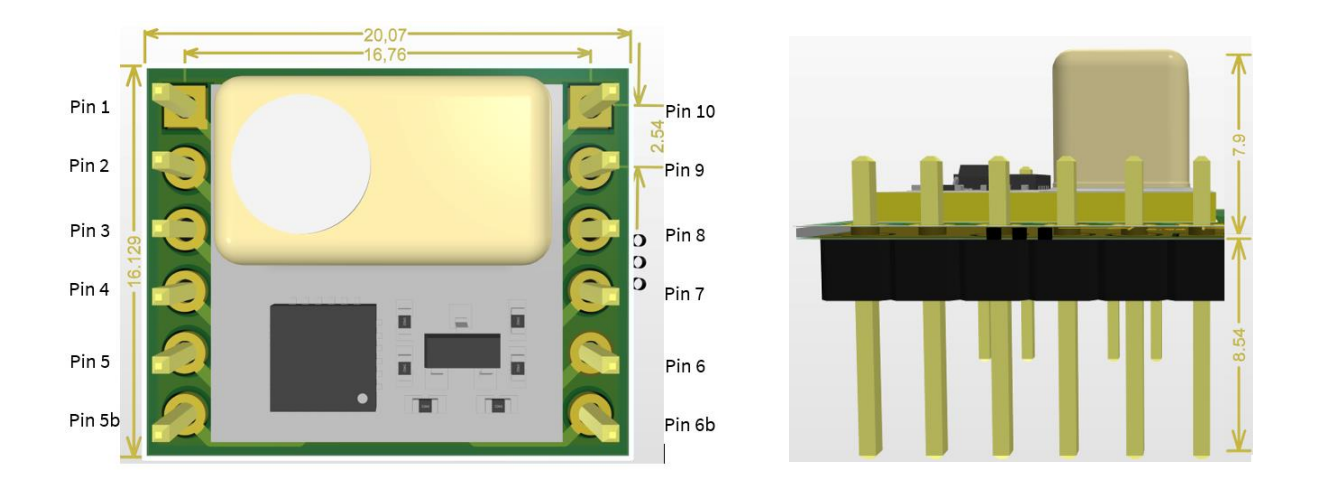

### **Figure 3 Top and side view of XENSIV™ PAS CO2 mini-evaluation board; all dimensions are in mm**

The relevant pin descriptions of the XENSIV™PAS CO2 mini-evaluation board are presented in the following table.

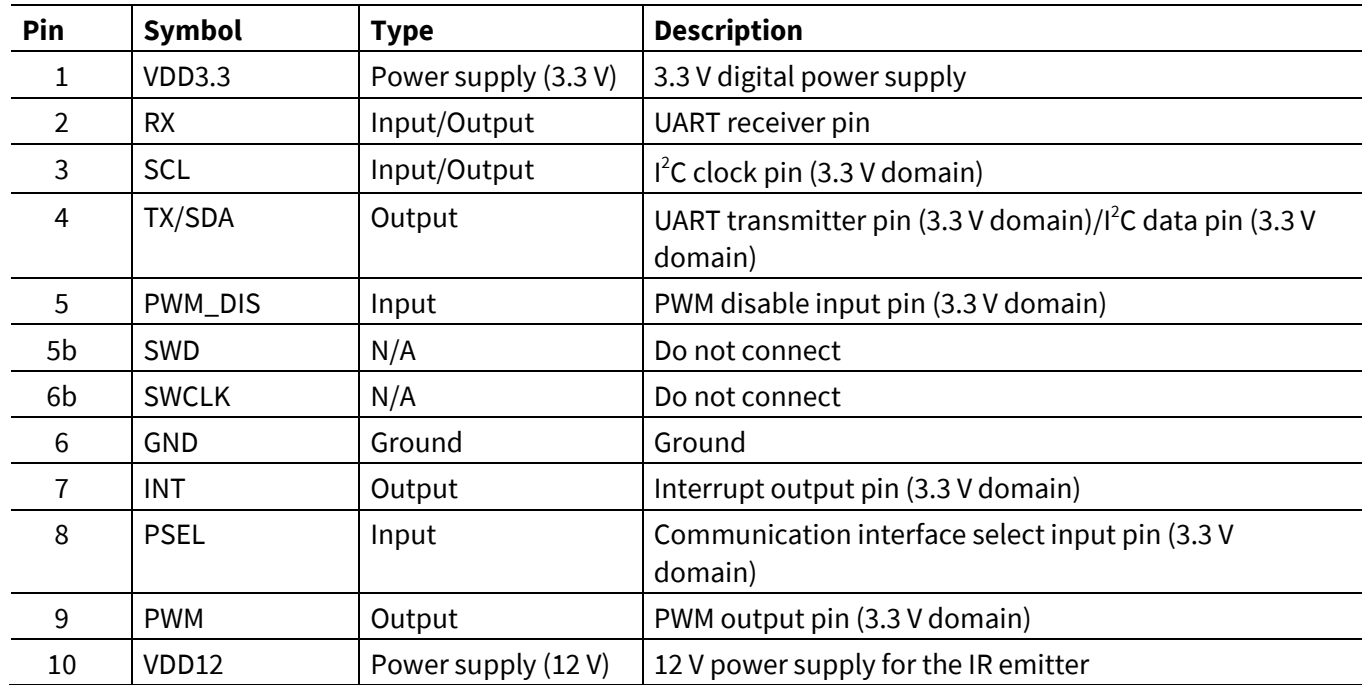

For further details on the mini-board, please have a look at the mini-board evaluation web page under www.infineon.com/CO2.

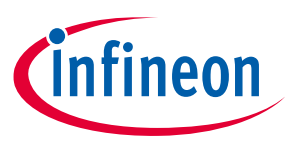

### <span id="page-4-0"></span>**3 Software**

XENSIV™ PAS CO2 Sensor2Go kit can be evaluated on the XENSIV™ PAS CO2 Sensor2Go GUI. It is a plug-and-play solution. Just install the tool in your PC, connect the evaluation kit with your PC and start evaluating the  $CO<sub>2</sub>$ sensor.

### <span id="page-4-1"></span>**3.1 Step 1: Downloading the GUI**

Before installing the XENSIV™ PAS CO2 Sensor2Go GUI, please uninstall any previous version of the same GUI. Then download the latest version of the GUI from the following link. (Sometimes customers may experience issues downloading the installer using Microsoft Edge. We recommend using the latest version of Google Chrome). The XENSIV™ PAS CO2 Sensor2Go GUI can be downloaded from the Infineon toolbox. The tool is shown in Figure 4. Please, download the toolbox from the following link:

Link to GUI:<https://www.infineon.com/cms/en/tools/landing/infineontoolbox.html>

Then search for 'XENSIV PAS CO2 Sensor2Go GUI' within the toolbox launcher and install.

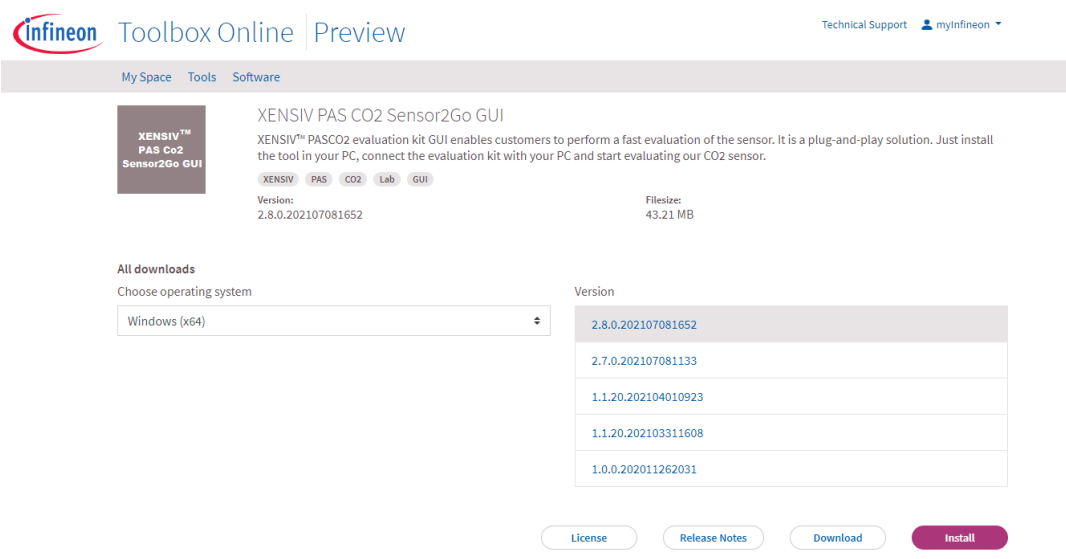

**Figure 4 XENSIVTM PAS CO2 Sensor2Go GUI download page**

### <span id="page-4-2"></span>**3.2 Step 2: Installing the GUI**

After downloading, simply run the downloaded file with the '.exe' extension from your download folder and go through the installation procedure. The '.exe' file name should start from ifxpasco2gui\_followed by version no. of software you downloaded.

## **Quick-start guide for XENSIV™ PAS CO2 Sensor2Go evaluation kit**

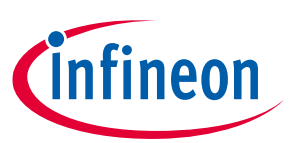

 $\times$ 

*C*infineon

Rext > Cancel

 $>$  Back  $\overline{\phantom{a}}$  Next >  $\overline{\phantom{a}}$  Cancel

#### Step 1

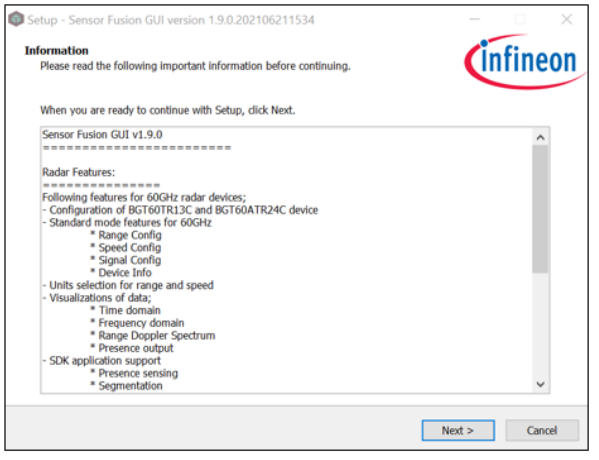

Step 3

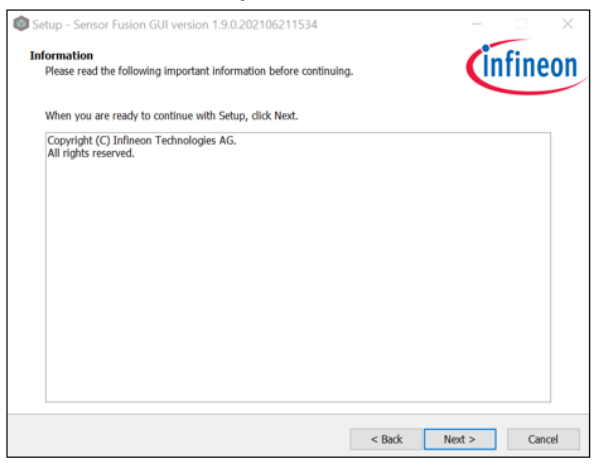

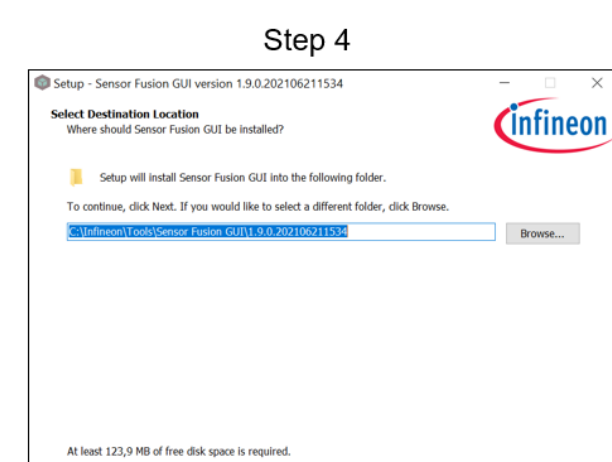

Step 2

By DOWNLOADING and/OR using the Software, Licensee agrees to be bound by THE terms and<br>conditions of this Agreement. If Licensee does not agree to ALL Terms and Conditions of this<br>Agreement, LICENSEE (INCLUDING YOU) shall

1. DEFINITIONS<br>
11. TAMINISC means an entity isted in the Registration which is controlled by Licensee either directly or<br>
11. TAMINISC means an entity isted in the Registration which is controlled by Licensee either dire

Setup - Sensor Fusion GUI version 1.9.0.202106211534

Infineon Technologies AG<br>Evaluation Software License Agreement

 $\textcircled{\texttt{}}$  I accept the agreement ◯ I do not accept the agreement

License Agreement<br>Please read the following important information before continuing

Please read the following License Agreement. You must accept the terms of this agree<br>with the installation.

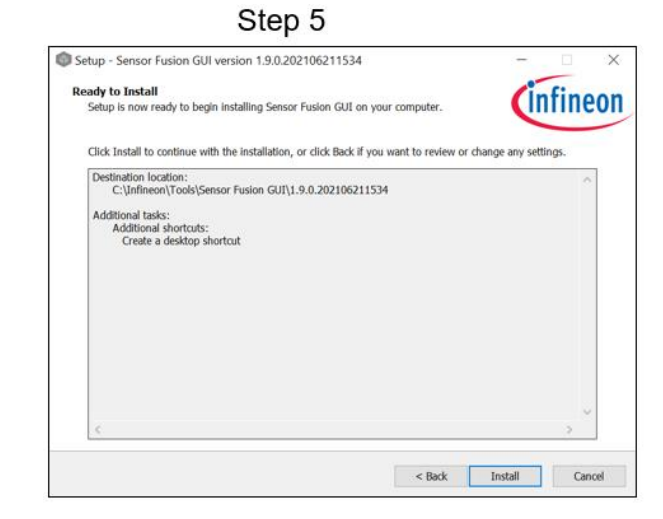

Step 6

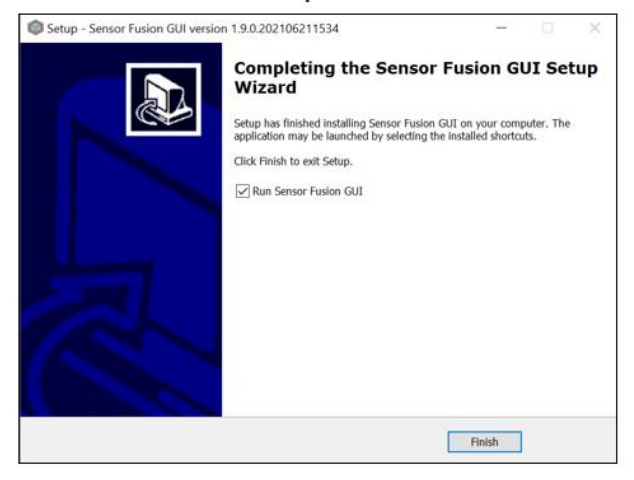

After performing all the necessary steps, Press ,Finish' to exit setup and launch XENSIV™ PAS CO2 Sensor2Go GUI. The startup screen will look like Figure 5.

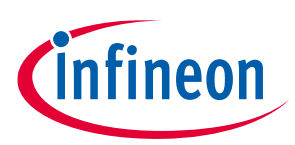

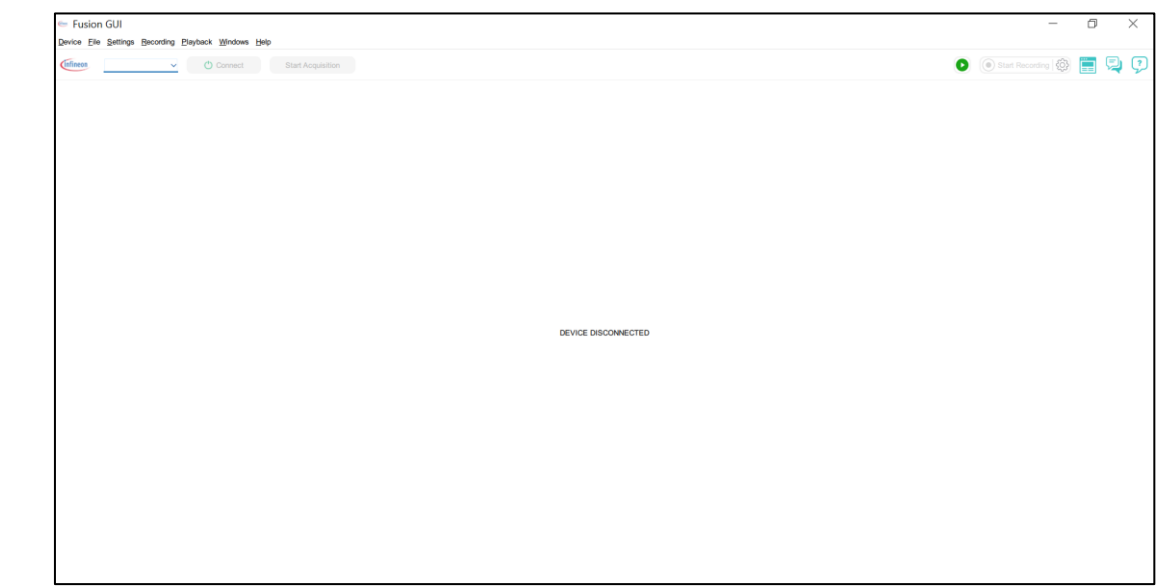

**Figure 5 Start-up screen** 

### <span id="page-6-0"></span>**3.3 Step 3: Connect XENSIVTM PAS CO2 Sensor2Go**

Connect a XENSIVTM PAS CO2 Sensor2Go evaluation kit using a micro USB cable as shown in Figure 6.

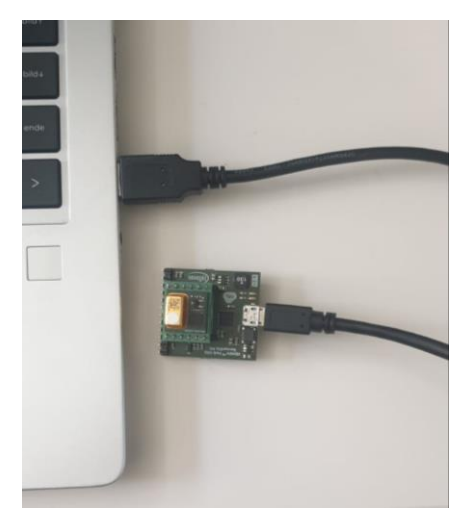

### **Figure 6 XENSIVTM PAS CO2 Sensor2Go Evaluation kit connection to PC via micro USB cable**

After connecting the sensor and starting the value acquisition process, the first CO2 concentration value will appear after a delay of 10 s.

Using a single motherboard in combination with multiple mini-boards, it is advised to put a sticker and give each sensor a separate serial number. This way, it will be easy to evaluate and process the data at a later time.

#### **Data Logging:**

If the automatic logging column is not checked, each time when a user connects the sensor, GUI will prompt the user asking for a path of .CSV logging file. If the popup is discarded, no default path is provided and automatic logging is disabled. The logging settings can be changed by clicking the 'logging settings' menu at the top right

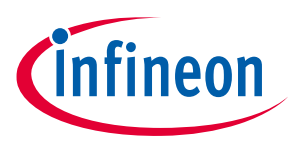

corner of the GUI. Again, for the log files, it is advised to use the same serial number as it has been used by the user for the sensor.

*Note: Multiple sensor connection to GUI is not supported with this GUI version.*

### <span id="page-7-0"></span>**3.4 Additional features**

In the installed GUI customers can use the different functionalities of the XENSIV™ PAS CO2 sensor.

#### **ABOC and Pressure compensation:**

Automatic Baseline Offset Correction (ABOC) and Pressure compensation can be triggered by manually setting the values in the 'CO2 setting' menu. This menu button can be found at the top left corner as shown in Figure 7.

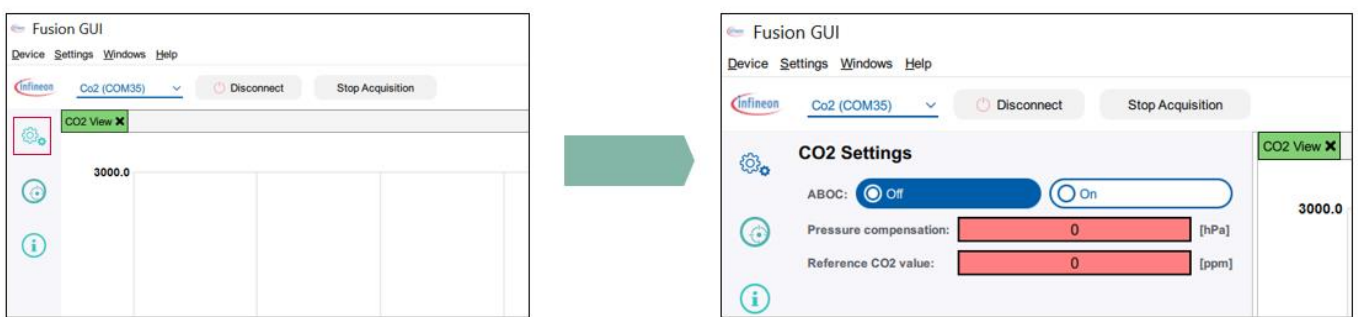

#### **Figure 7 Enabling ABOC and pressure compensation**

After changing the related settings press enter and click the "Apply all settings" button from the bottom left corner of the screen as shown in Figure 8.

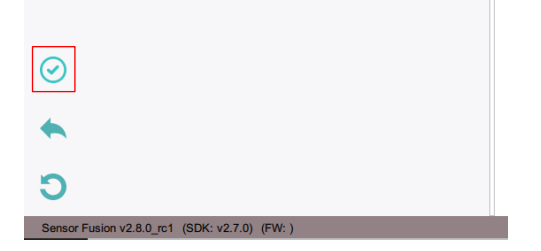

**Figure 8 The "Apply all settings" button**

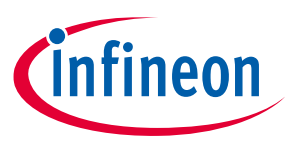

#### **Forced compensation:**

Force compensation can be triggered by manually setting the values in the 'Force calibration' menu. This menu button can be found at the top left corner as shown in Figure 9.

| ← Fusion GUI<br>Device Settings Windows Help                                                                 | E Fusion GUI<br>Device Settings Windows Help                                                         |                        |
|----------------------------------------------------------------------------------------------------|----------------------------------------------------------------------------------------------------|------------------------|
| Cinfineon<br><b>Stop Acquisition</b><br><b>Disconnect</b><br>Co2 (COM35)<br>$\sim$<br>CO2 View X<br><b>O</b> | Cinfineon<br><b>Stop Acquisition</b><br><b>Disconnect</b><br>Co <sub>2</sub> (COM35)<br>$\checkmark$ | CO <sub>2</sub> View X |
| 3000.0<br>$\left($ $\left($ $\right)$                                                                        | <b>Forced Calibration</b><br>ଊ<br>Reference CO2 value:<br>[ppm]                                      | 3000.0                 |
| U.                                                                                                    | Start calibration<br>$\odot$                                                                         |                        |
|                                                                                                    |                                                                                                    |                        |

**Figure 9 Enabling forced compensation**

*Note: Before enabling the Force compensation, the reference CO2 concentration needs to be determined.*

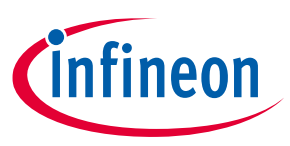

## <span id="page-9-0"></span>**4 Appendix**

### <span id="page-9-1"></span>**4.1 Schematics for evaluation motherboard**

Customers who are using the XENSIV™ PAS CO2 mini-evaluation board or standalone XENSIV™ PAS CO2 sensor without the XENSIV™ PAS CO2 evaluation motherboard are encouraged to use the same application circuits for a single and stable power supply.

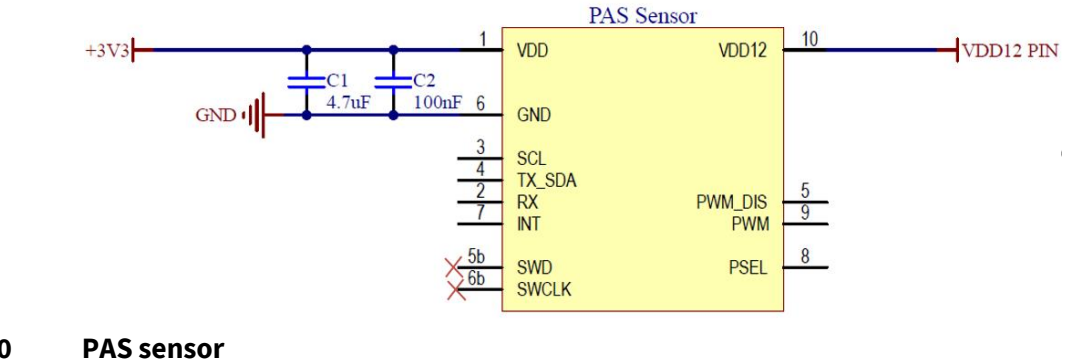

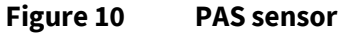

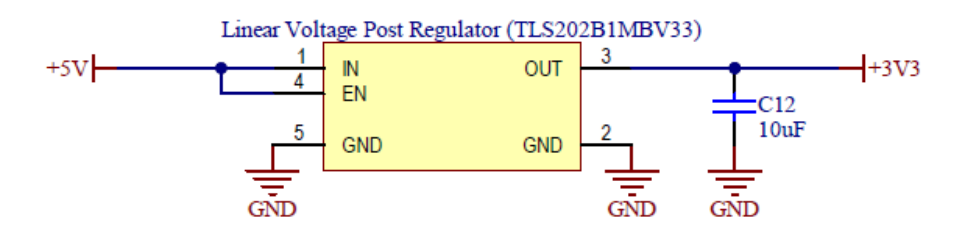

**Figure 11 Infineon fixed linear voltage post regulator**

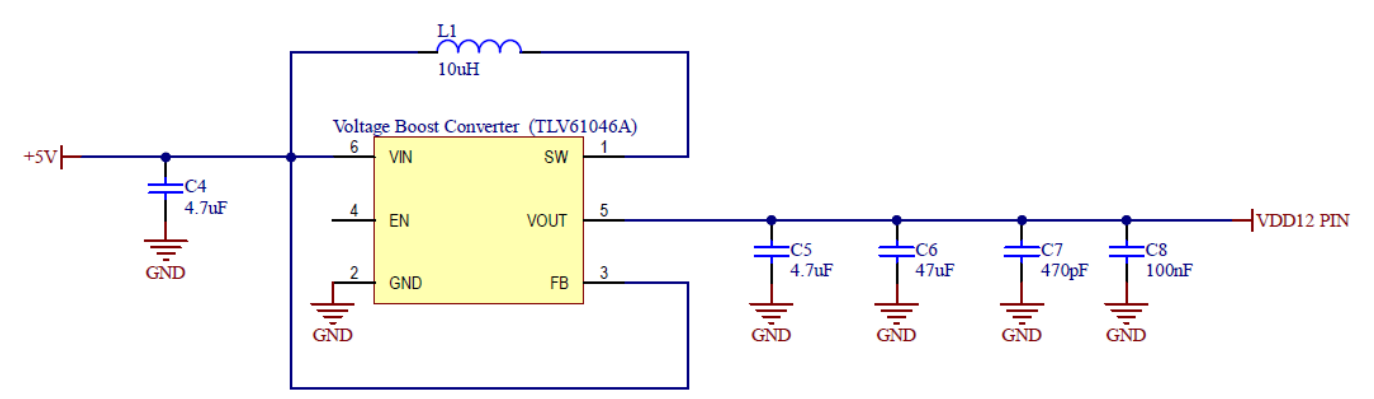

**Figure 12 Example voltage boost converter to generate stable 12V**

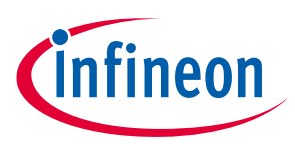

# <span id="page-10-0"></span>**Revision history**

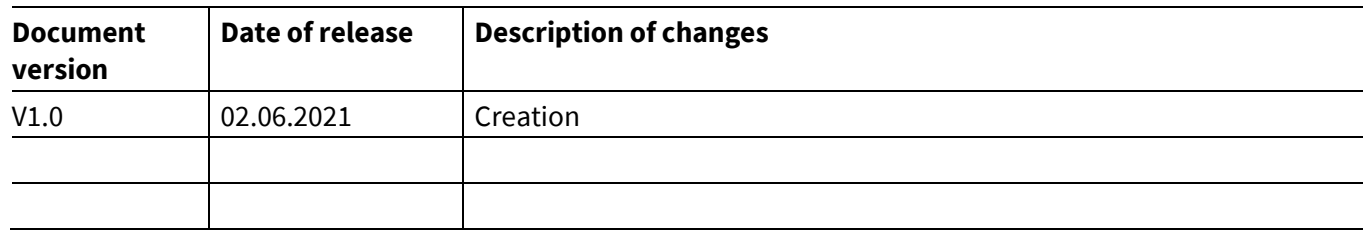

#### **Trademarks**

All referenced product or service names and trademarks are the property of their respective owners.

**Edition 2021-06-02**

**Published by**

**Infineon Technologies AG**

**81726 Munich, Germany**

**© 2021 Infineon Technologies AG. All Rights Reserved.**

**Do you have a question about this document? Email:** [erratum@infineon.com](mailto:erratum@infineon.com;ctdd@infineon.com?subject=Document%20question%20)

**Document reference UM\_2106\_PL38\_2107\_132617**

#### <span id="page-11-0"></span>**IMPORTANT NOTICE**

The information contained in this application note is given as a hint for the implementation of the product only and shall in no event be regarded as a description or warranty of a certain functionality, condition or quality of the product. Before implementation of the product, the recipient of this application note must verify any function and other technical information given herein in the real application. Infineon Technologies hereby disclaims any and all warranties and liabilities of any kind (including without limitation warranties of noninfringement of intellectual property rights of any third party) with respect to any and all information given in this application note.

The data contained in this document is exclusively intended for technically trained staff. It is the responsibility of customer's technical departments to evaluate the suitability of the product for the intended application and the completeness of the product information given in this document with respect to such application.

For further information on the product, technology, delivery terms and conditions and prices please contact your nearest Infineon Technologies office (**[www.infineon.com](http://www.infineon.com/)**).

#### **WARNINGS**

Due to technical requirements products may contain dangerous substances. For information on the types in question please contact your nearest Infineor Technologies office.

Except as otherwise explicitly approved by Infineor Technologies in a written document signed by authorized representatives of Infineor Technologies, Infineon Technologies' products may not be used in any applications where a failure of the product or any consequences of the use thereof can reasonably be expected to result in personal injury.